#### **STATE OF IOWA DEPARTMENT OF** Health ~Human **SERVICES**

# HCBS Residential Assessment Application

User Guide 03/13/2024

# Revision History

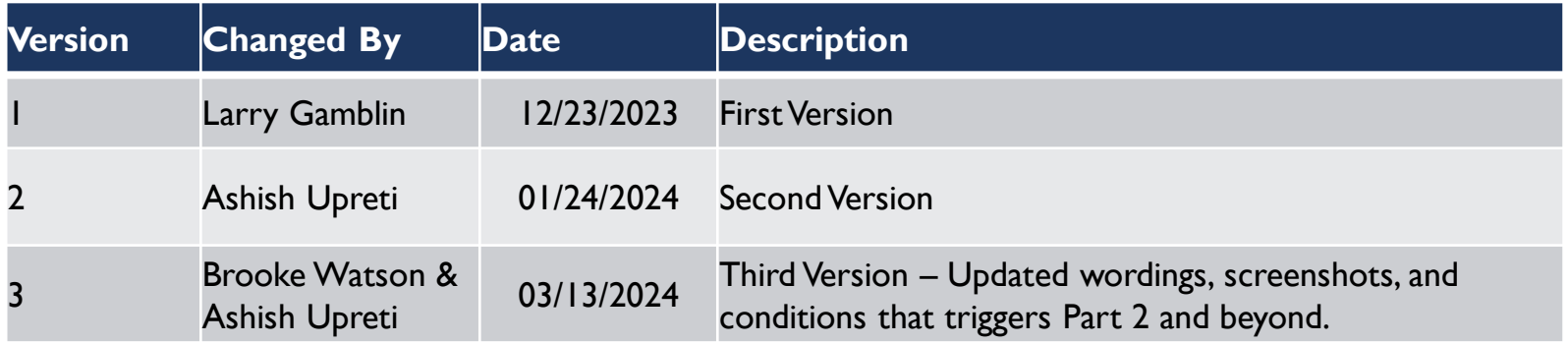

## IMPA Registration

■ If you do not already have access to [IMPA](https://secureapp.dhs.state.ia.us/impa/Default.aspx), please register here: <u>IMPA</u> [\(state.ia.us\)](https://secureapp.dhs.state.ia.us/impa/Default.aspx). Upon accessing the IMPA home page, select Register New

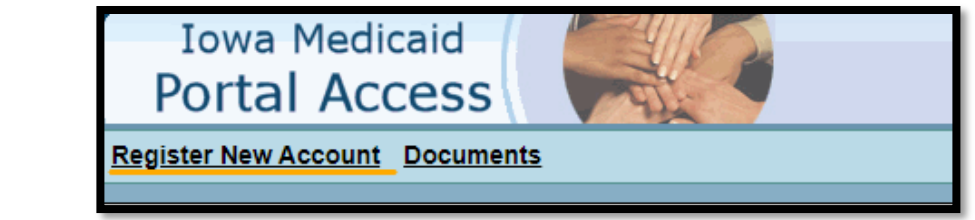

■ Fill out the information requested after selecting Register New Account.

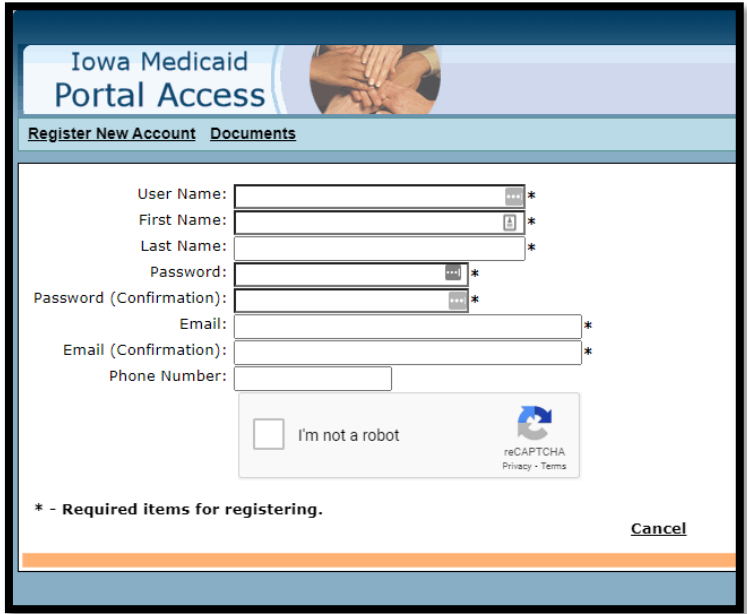

# **IOWA**

Account.

# Residential Assessment Application Access

- Once you have access to IMPA, you will need to register for access to the Residential Assessment Application.
- For access to the Residential Assessment Application, please use the link on <u>IMPA</u> [\(state.ia.us\)](https://secureapp.dhs.state.ia.us/impa/Default.aspx) landing page titled: [Residential Assessment Registration form](https://dhsdevmsdwa.dhs.state.ia.us/HHSMedicaidFormsRegistrations/HCBSResidentialSettingAssessment)

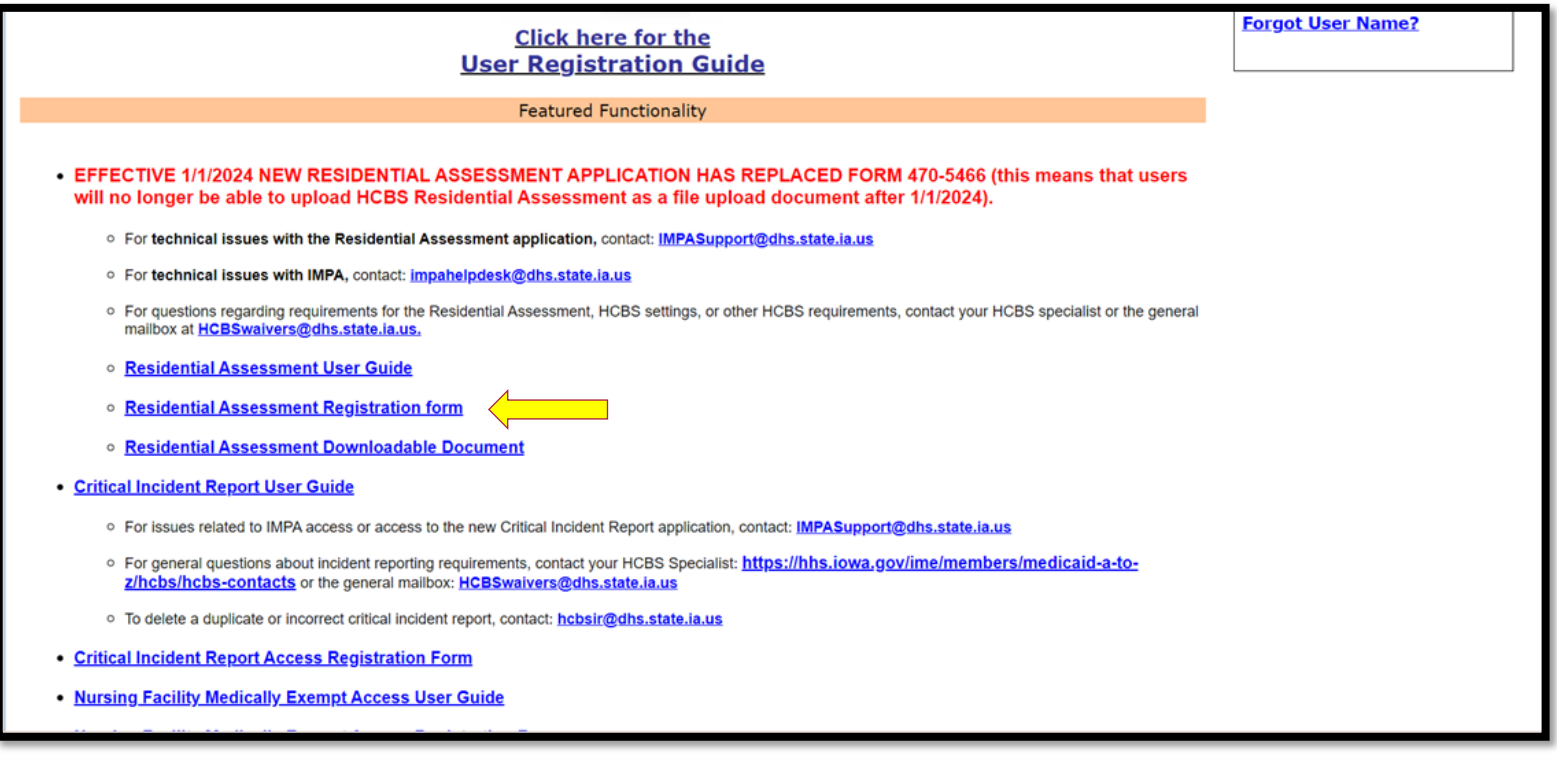

# How to Start a Residential Assessment

Once you have an account and access to the application, follow these steps to create a new Assessment.

- Sign into IMPA. [IMPA \(state.ia.us\)](https://secureapp.dhs.state.ia.us/impa/Default.aspx)
- To create a new residential assessment: In the navigation bar, go to Files > HCBS Residential Setting > Submit Assessment

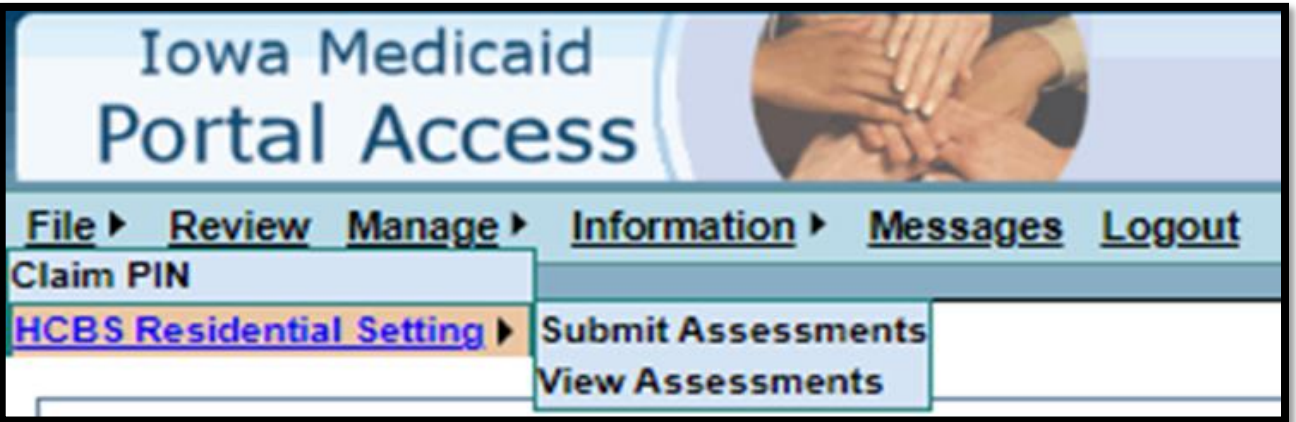

## User Information & NPI

Enter User Information and the NPI of your employer. Select Search

\*An NPI is required unless you are with the Quality Improvement Organization.

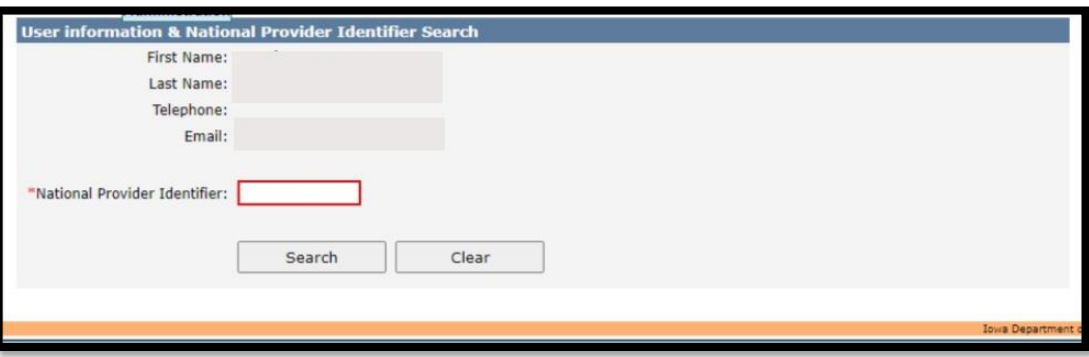

When the list populates, Click "Select"

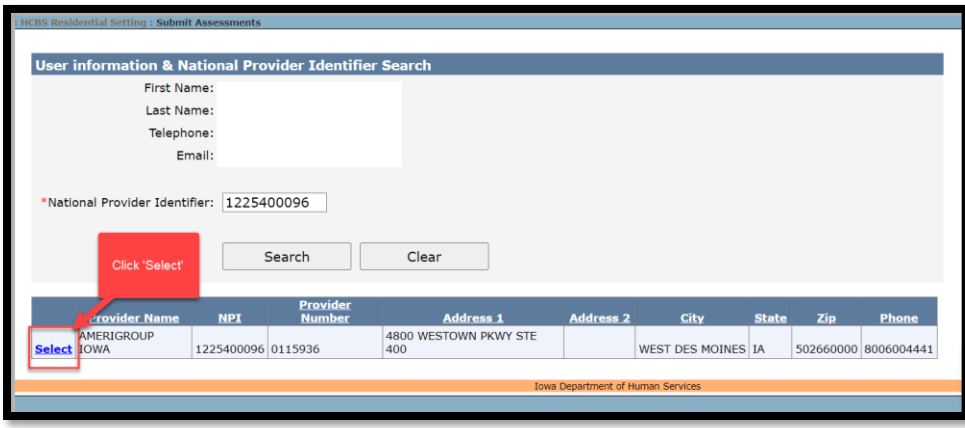

## Dashboard Page

When first logging in to the Residential Assessment you will be brought to the Dashboard page where you will find the assessments associated with your group.

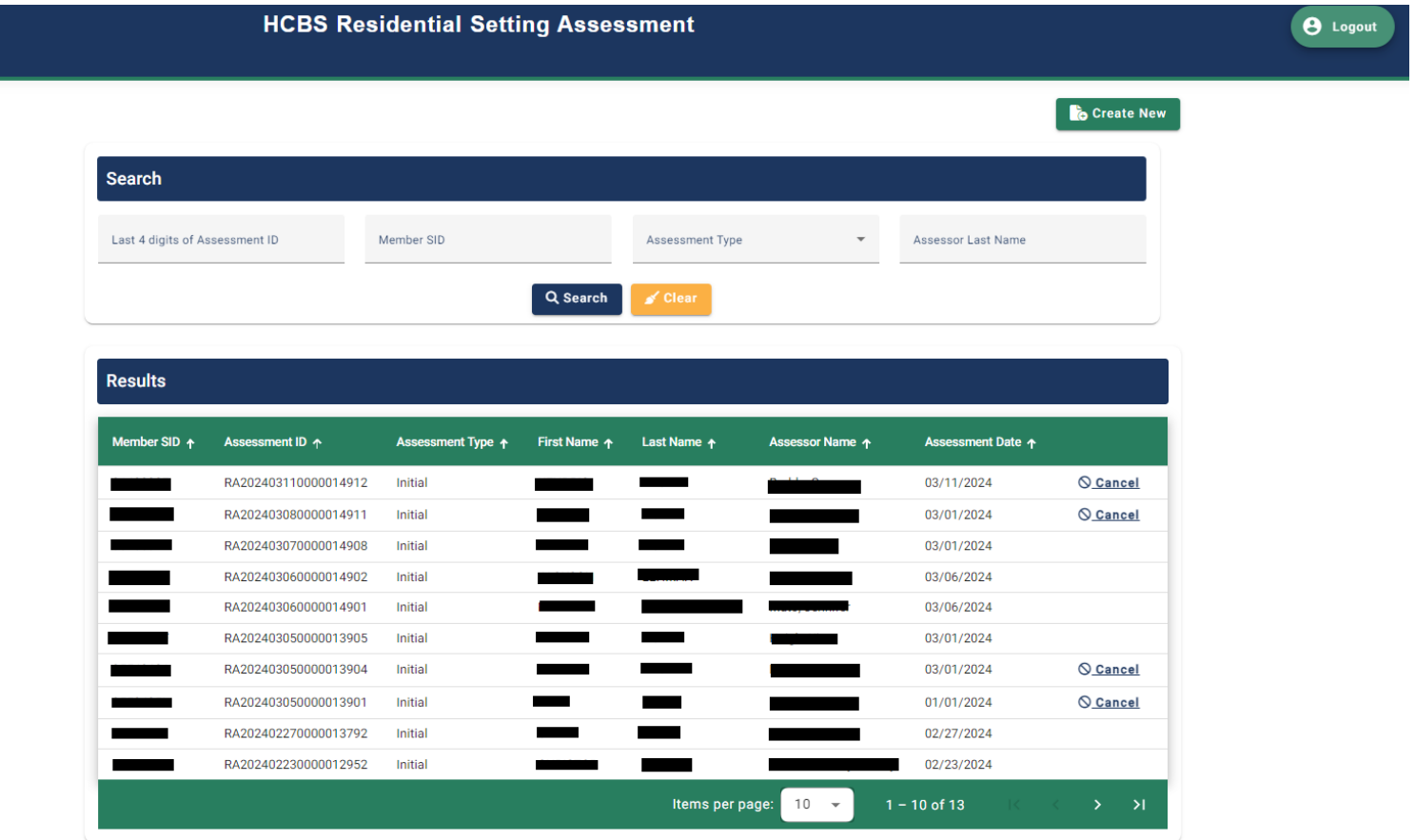

## PART1: MEMBER & ASSESSMENT DETAILS

■ The HCBS Residential Assessment Application is designed as a central location for Community Based Case Managers (CBCM), Targeted Case Managers (TCM), IHH Care Coordinators, and Money Follows the Person (MFP) Transition Specialists to create and submit Residential Assessments for Iowa Medicaid members enrolled in one of seven Iowa HCBS Waivers, Habilitation and/or MFP.

\*Effective 01/01/2024, Form 470-5466 is no longer available for use. Additionally, users are no longer able to upload HCBS Residential Assessment as a file upload in IMPA. HCBS Residential Assessments must be completed by following steps included in this user guide.

## Things to Remember

- The Residential Assessment must be conducted with all HCBS waiver, Habilitation, and Money Follows the Person (MFP) members.
- Residential Assessments must be conducted in-person and in the member's place of residence within thirty days of admission to HCBS waiver, Habilitation, or MFP services and at least annually thereafter. A new residential assessment must be done within 30 days of a member moving.
- The member must be present, but parents, guardians, or provider staff may participate as needed or desired by the member.

# Step1: Select Assessment Type

Select an assessment type from the drop-down menu and use the calendar option to select the date of the assessment. Current date will automatically prefill. Select Next.

Note: Assessment date can be prior to 90 days from the current date.

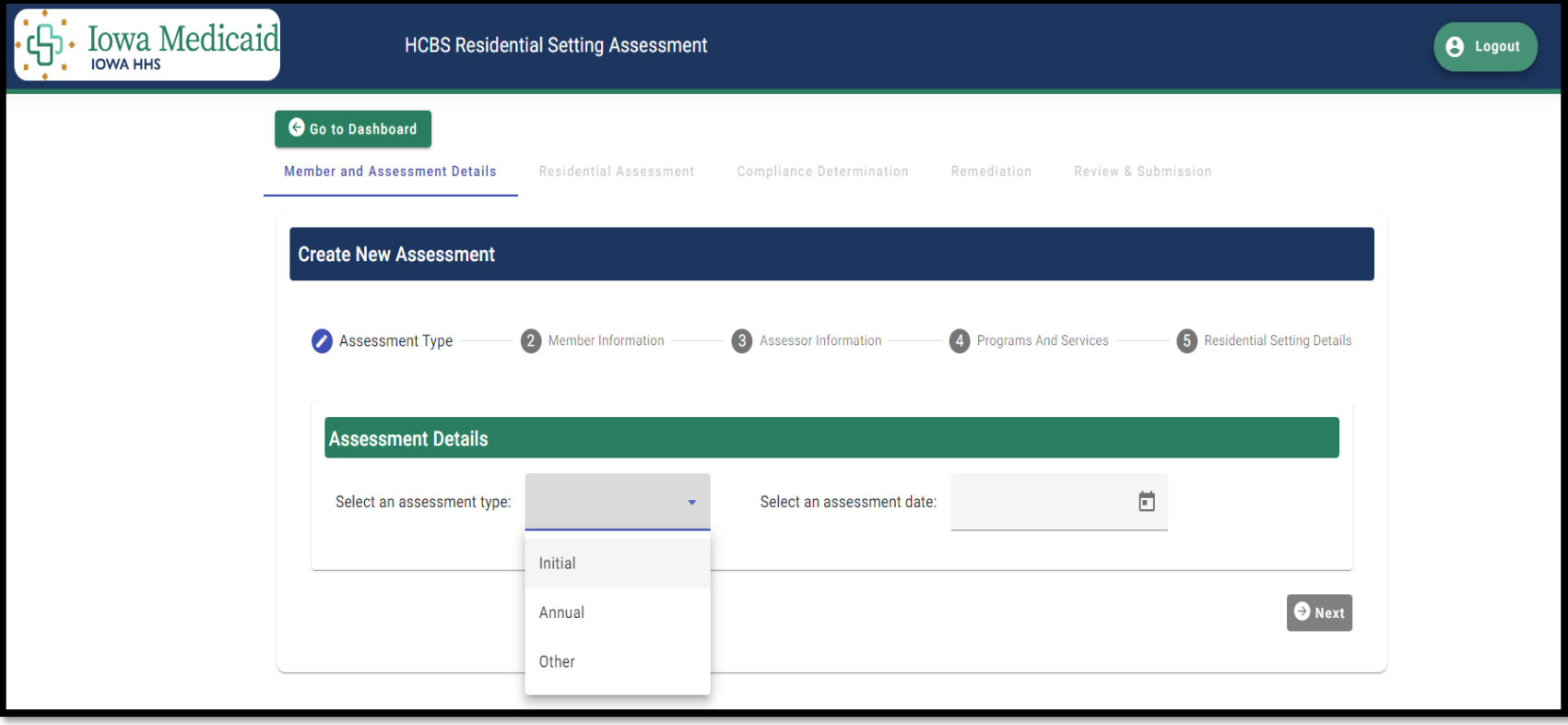

# Step 2: Member Lookup

Enter the Member ID and hit Search to locate the correct member. Once the correct member is identified, select Next

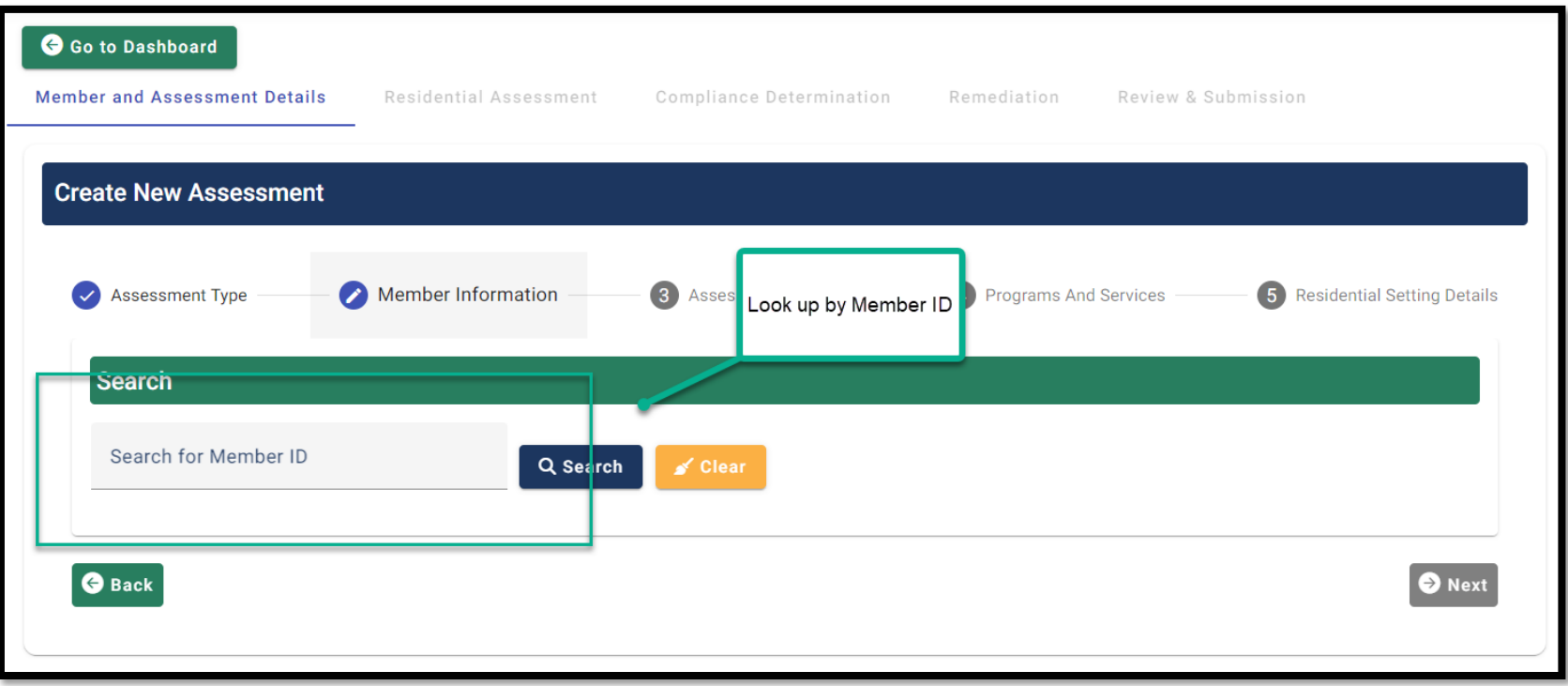

### Step 3: Validate Member

Enter member's address information and select Validate. Telephone number and Email are optional.

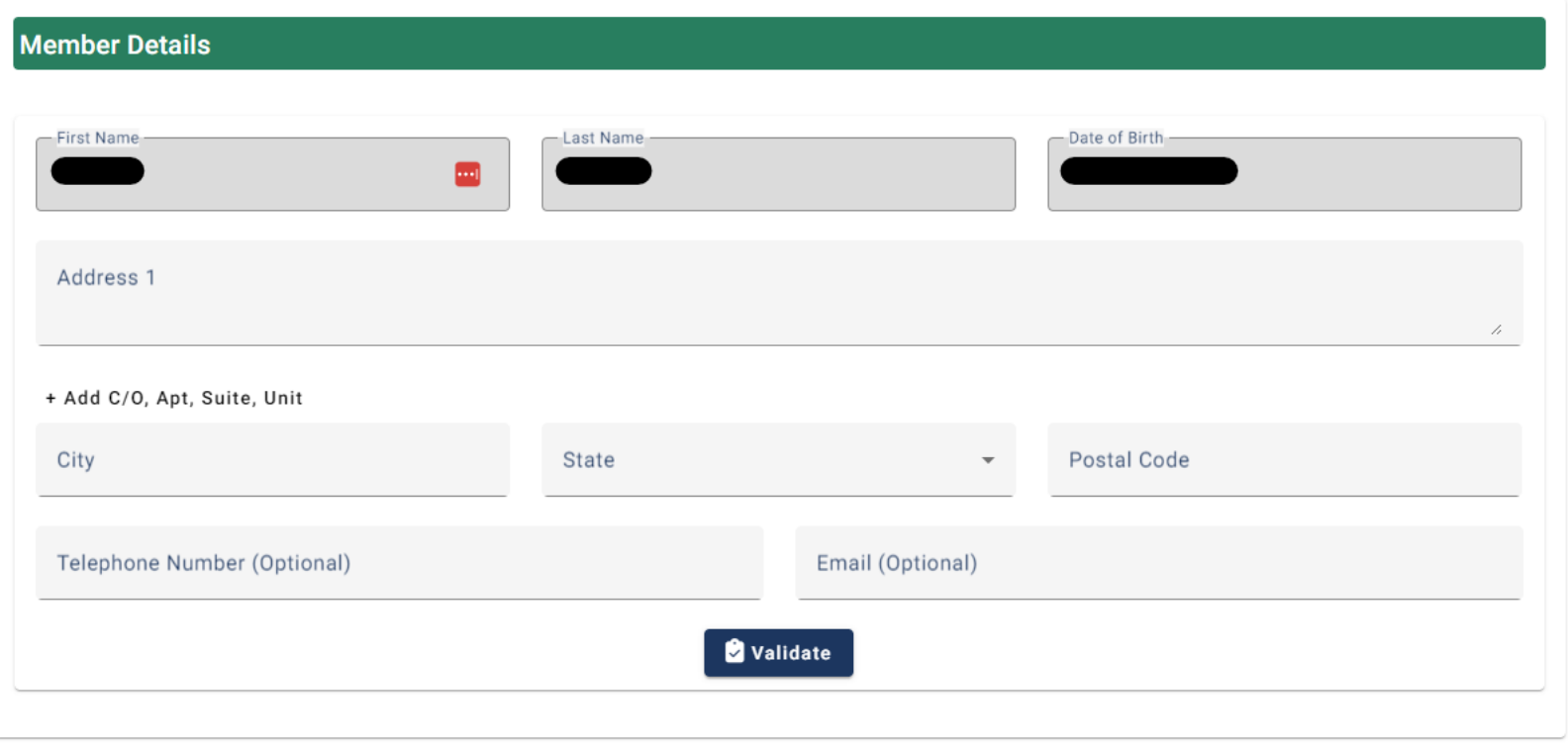

## Member Validation – Important:

When you start entering the address, a pop-up box will populate requesting confirmation that you are utilizing the member's physical address. The physical address where the member resides is **required**. Select the check box in the confirmation box. An additional screen will populate for the normalized address to be selected (shown on next slide). Select the normalized address in the Address Validation box. Select Next.

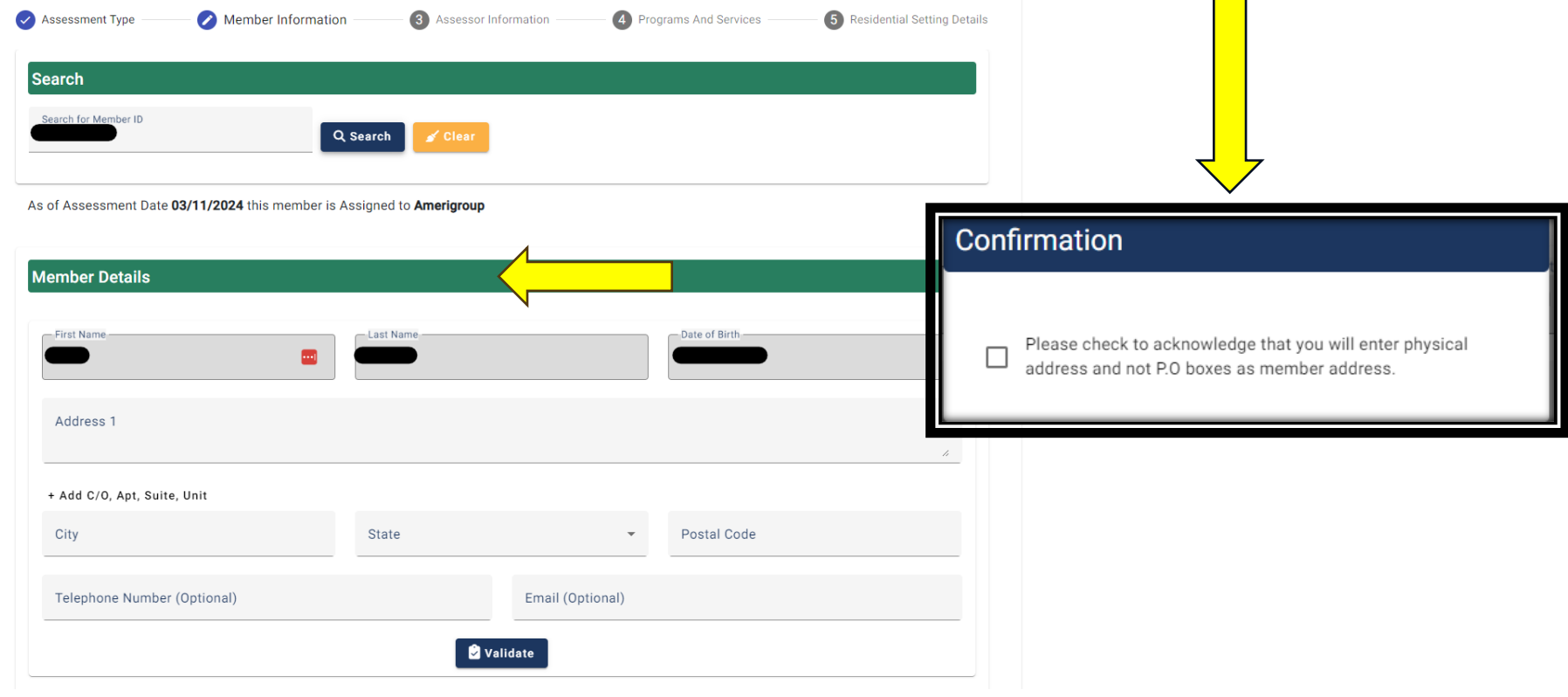

# Member Address Validation - Important

After selecting the checkbox in the confirmation box that pops up when validating the member, you will be prompted in the following box to validate the member's address. Select the Normalized Address to continue.

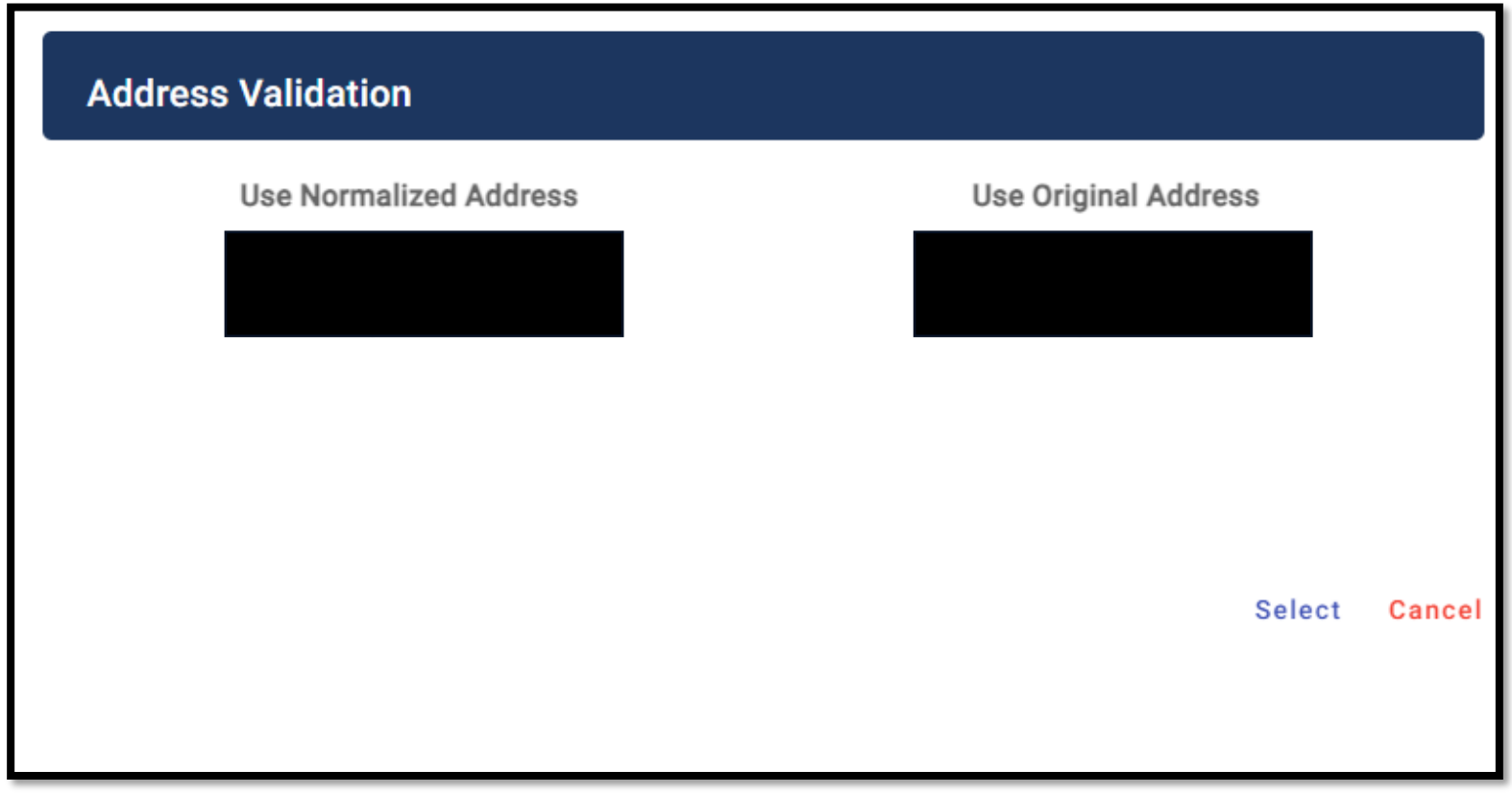

### Step 4: Assessor Information

Enter your information as the Assessor in the required fields, click Save and Next

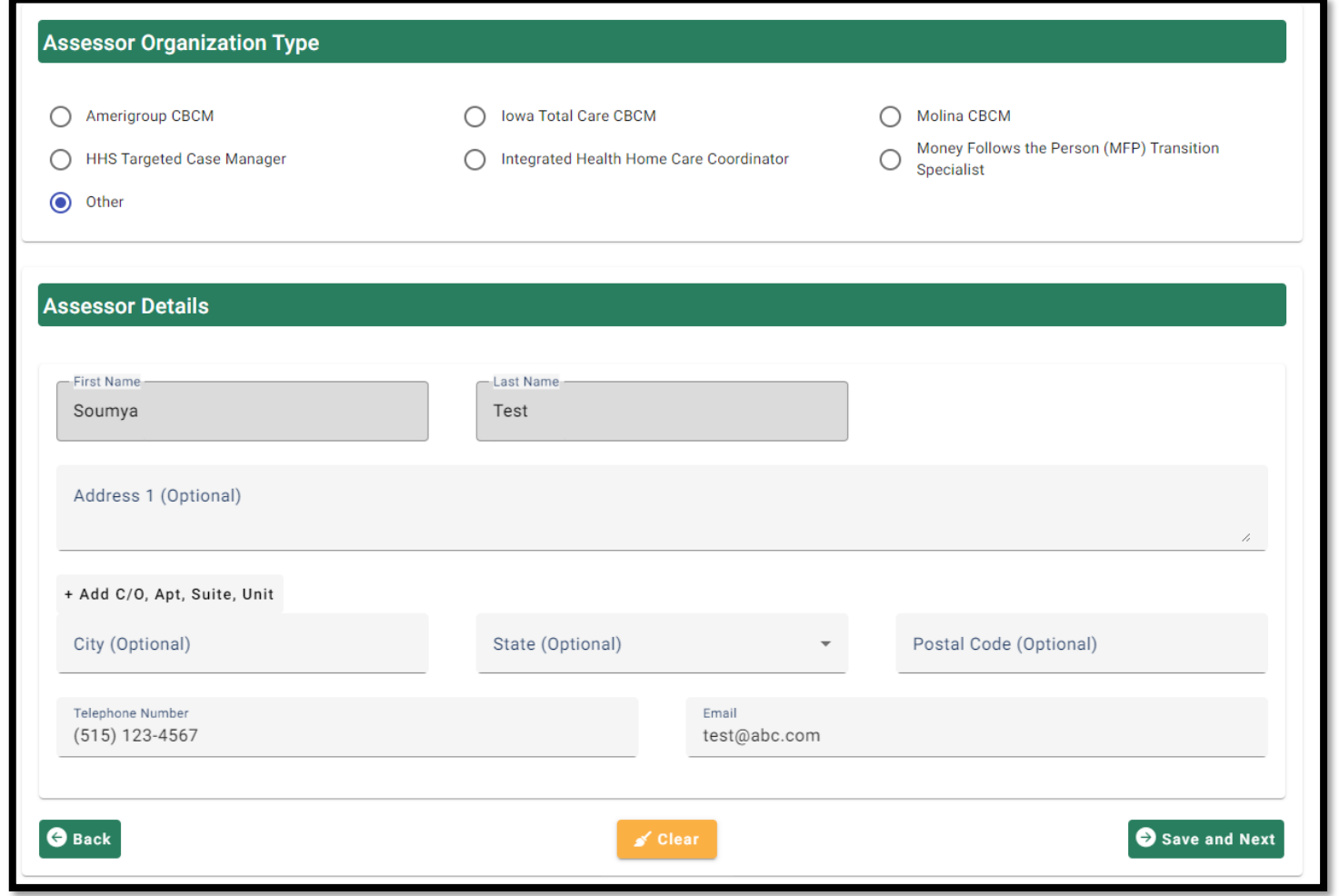

# Step 5: Select Programs and Service Details

Select the program utilized by the member by clicking on the program name. This will show a list of services and a box to add provider.

\*Reminder: Member may have just Waiver, just HAB, just MFP, or Waiver in combination with HAB. If MFP is chosen, no other programs can be selected simultaneously.

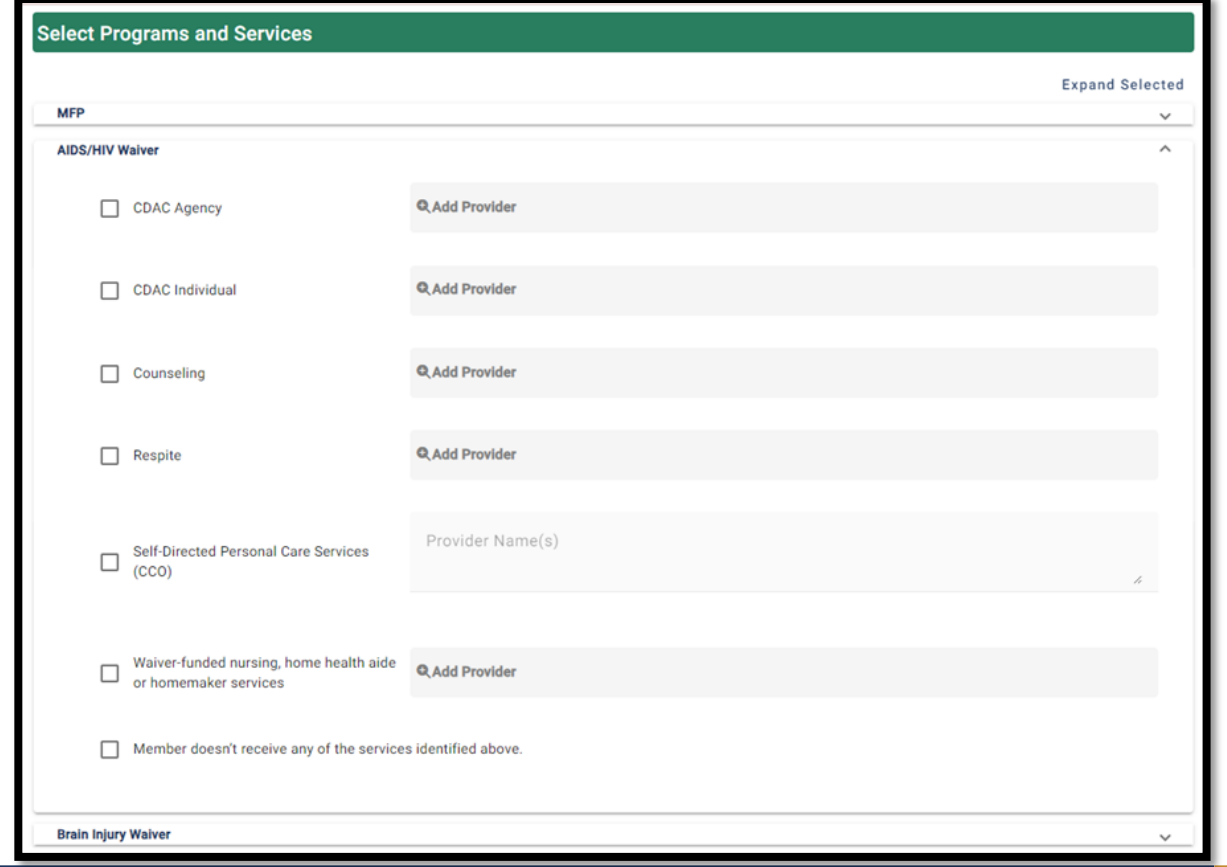

#### Step 5: Select Programs and Service Details- Continued

Select the service(s) member accesses under the correct program.

\*Example: If a member accesses Waiver funded nursing through the AIDS/HIV Waiver and Home-Based Habilitation through Habilitation, you would select Waiver funded nursing under the AIDS/HIV Waiver program and Home-Based Habilitation under the Habilitation program.

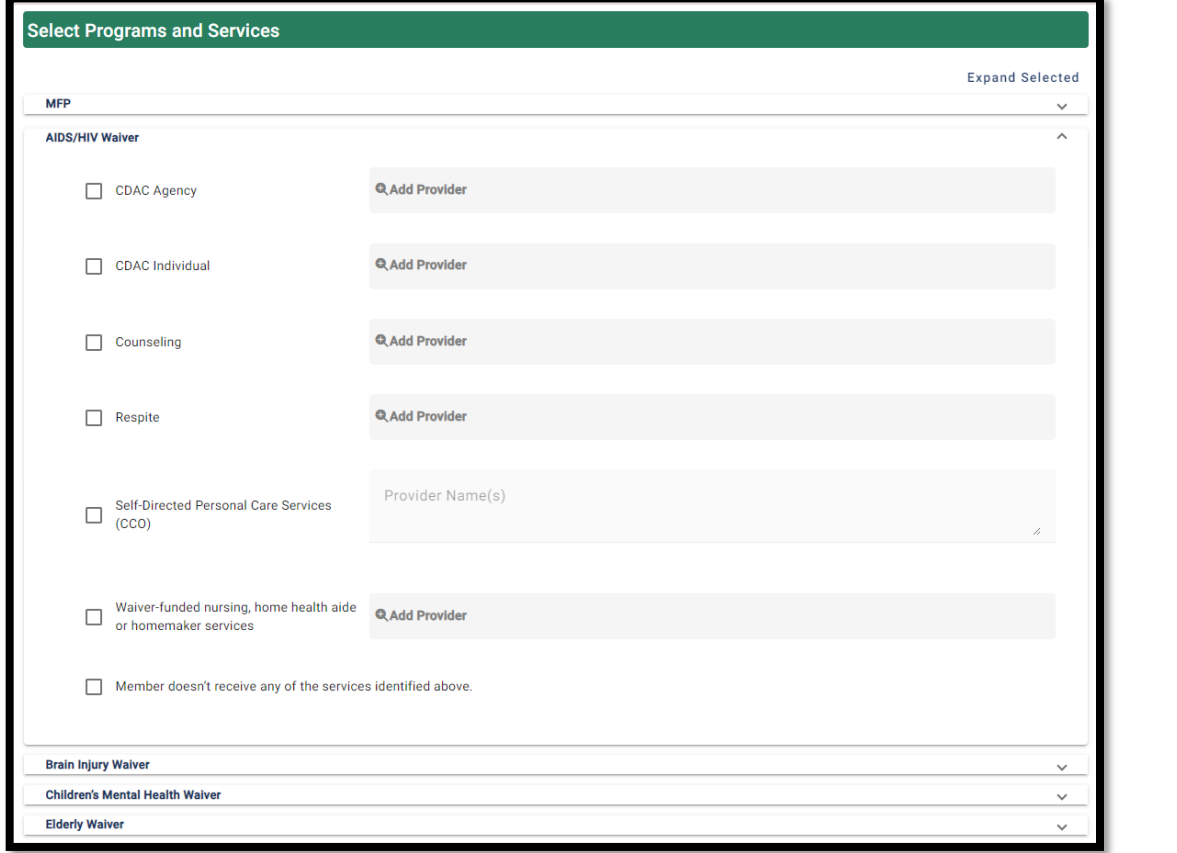

### Important Note – Service Details

After selecting the member's program, if they do not access any of the services listed individually, check the box that indicates "Member doesn't receive any of the services identified above". Select Save and Next.

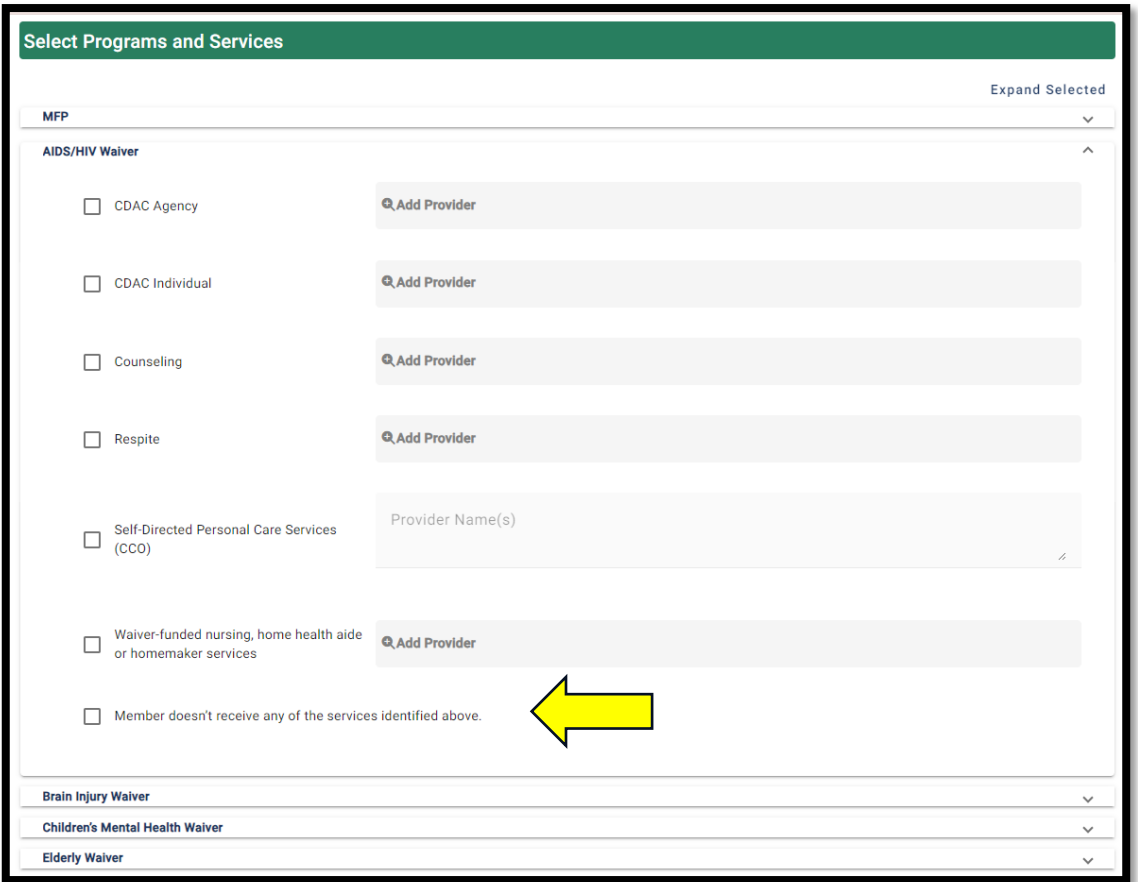

### Step 6: Adding Providers

A provider will need to be added for each service the member accesses. Click on Add Provider. The Provider Search box will populate. Enter the Provider NPI and select Search. Select the Provider that generates with the NPI entered. Select Save and Next.

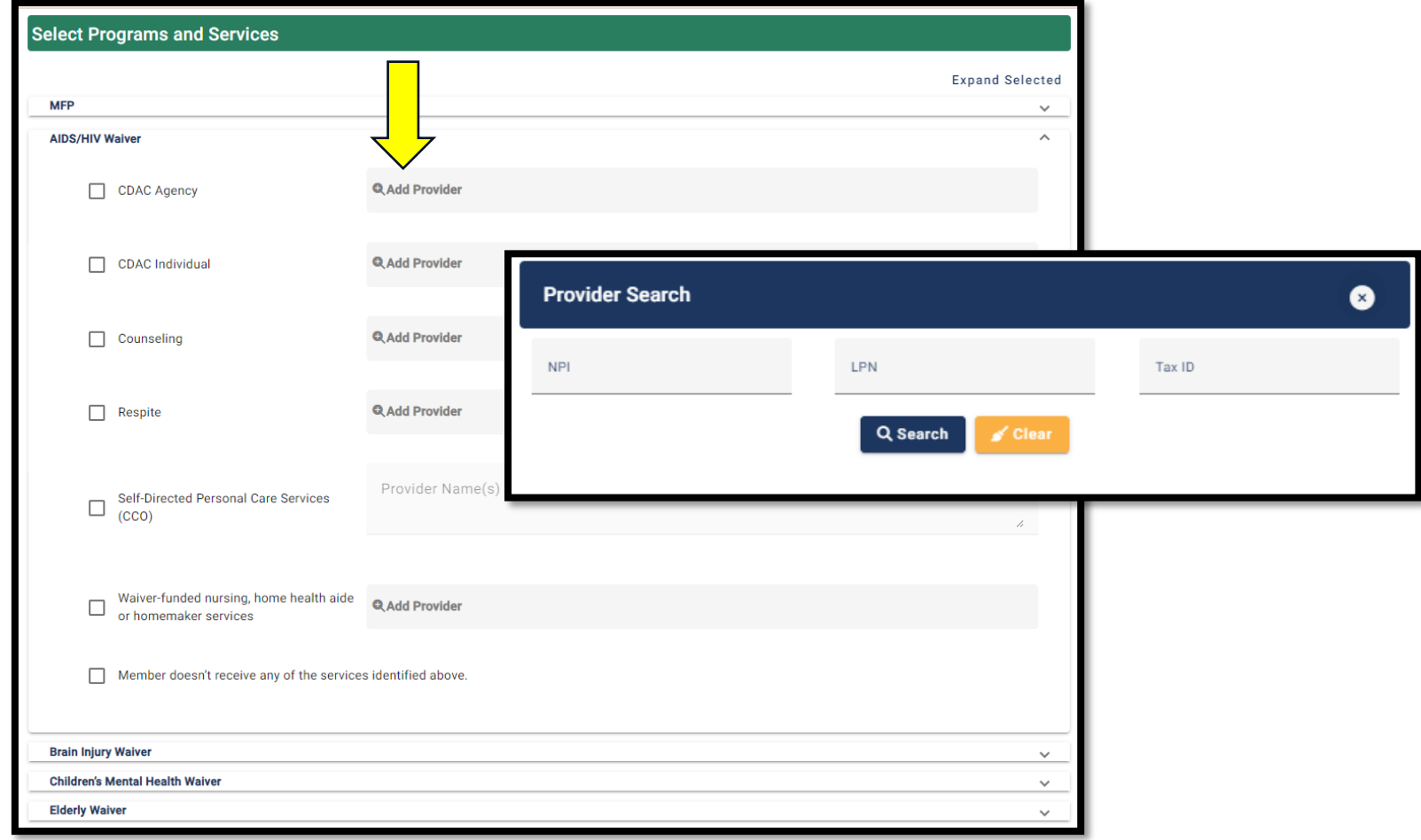

### Step 7: Select Residential Setting Details

Select the details of the member's living arrangement details that best describe the member's circumstances. Check all that apply.

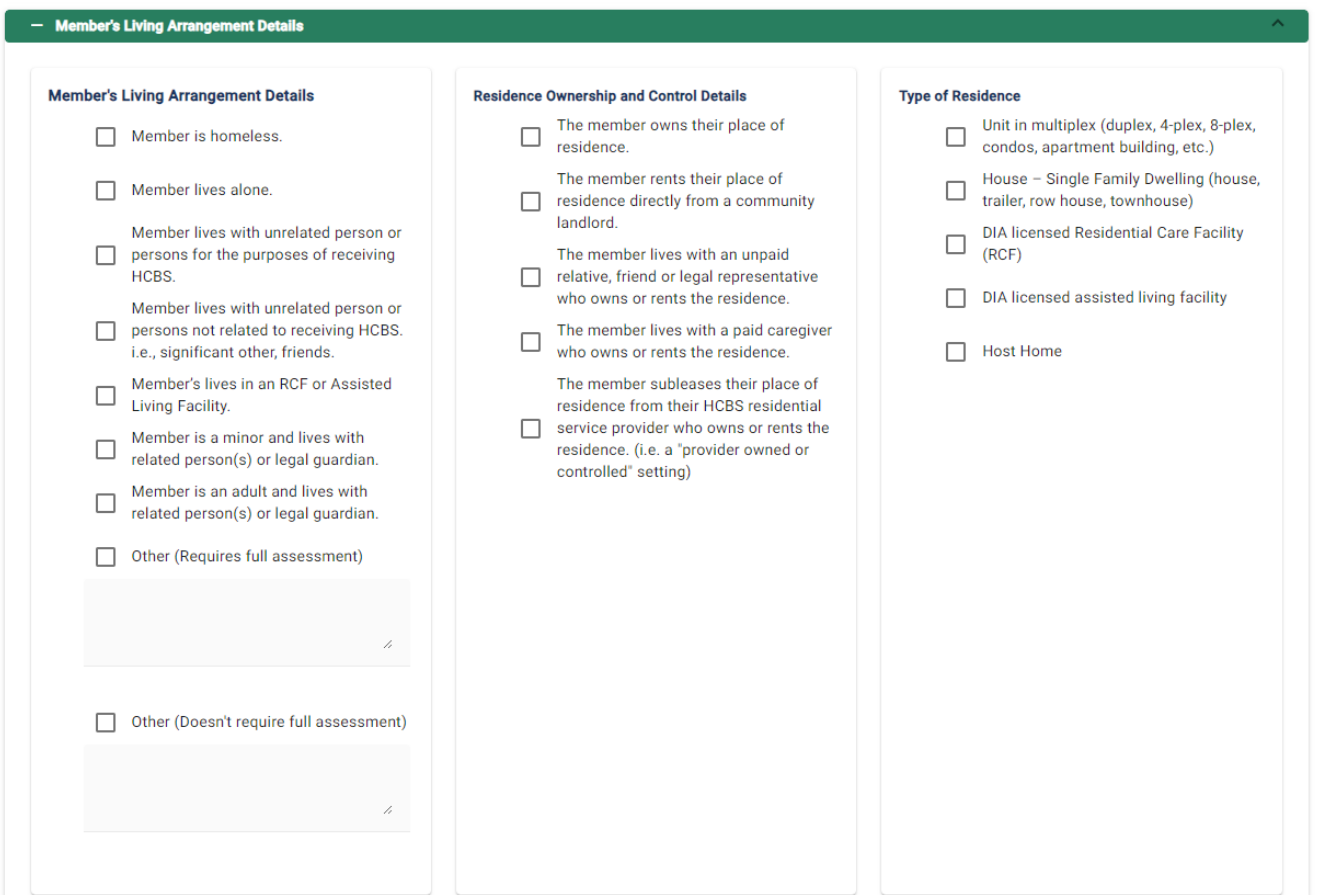

# Step 8: Answer Residential Setting Details

Answer all member's living arrangement questions.

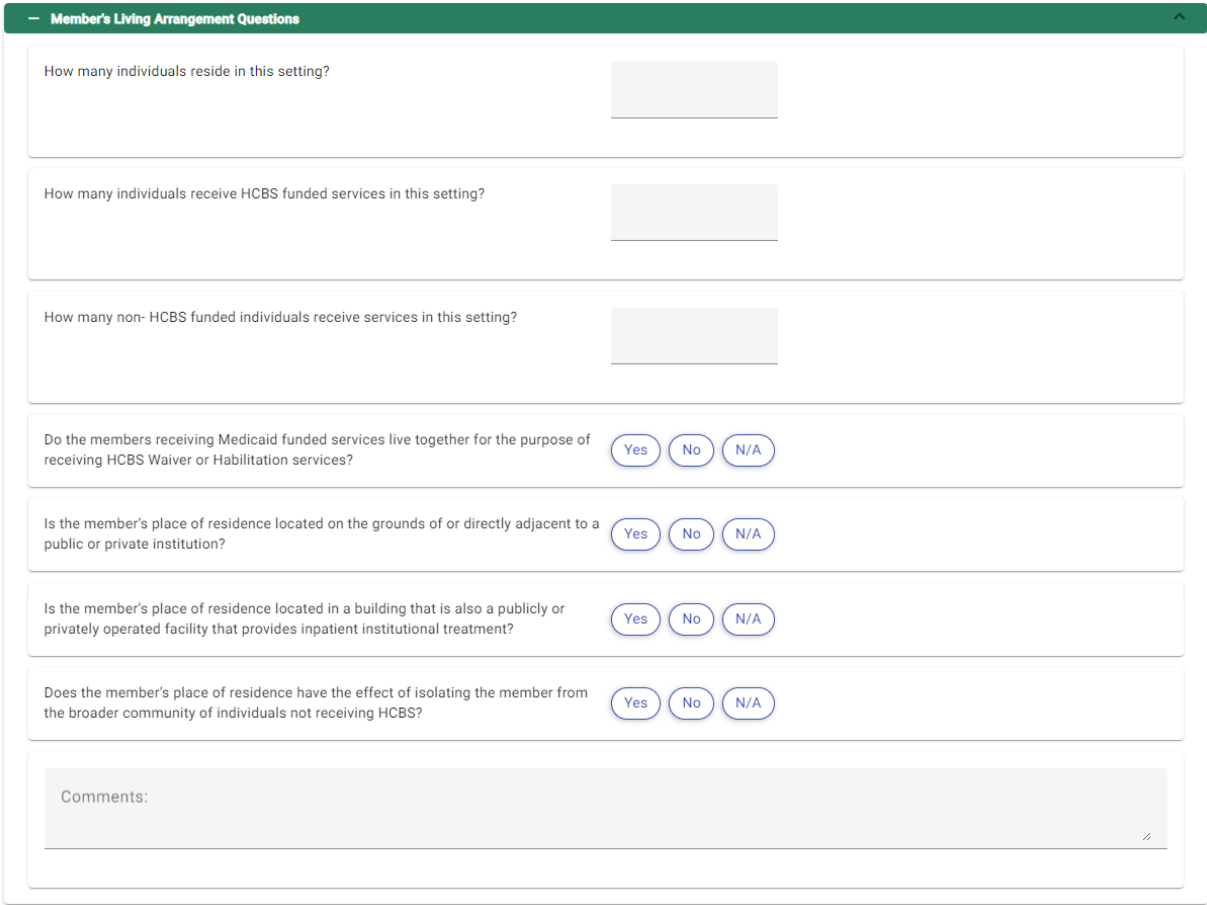

### PART 2: MEMBER ASSESSMENT DETAILS

- Part 2 of the HCBS Residential Assessment is designed to assess the member's experience while receiving HCBS:
	- in their place of residence.
	- to determine compliance with HCBS settings standards in the residential setting.

### Selections that trigger Part 2 and Beyond

#### Program & Services

Note: Keep in mind that it is not required for all selections below to be met. If one of the selections below is met, the assessor is required to complete Part 2 and beyond.

If Elderly Waiver (Program) with Assisted Living (Service) is selected.

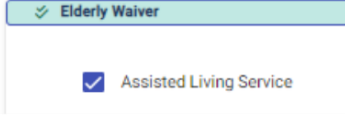

■ If Intellectual Disability (Program) with Residential Based Supported Community Living (Service) is selected.

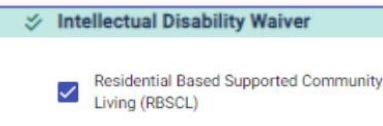

- If Intellectual Disability (Program) or Brain Injury (Program) with SCL (Service) + "The member rents their place of residence directly from community landlord" is selected.
	- This is the only combinational logic that we have in the application where you need a program and service with a selection in "Member Living Arrangement Detail" section to trigger Part 2 and beyond.

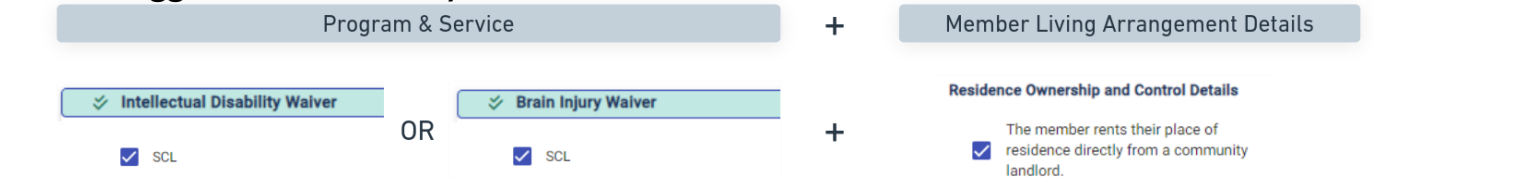

### Selections that trigger Part 2 and beyond

#### Member Living Arrangement Details

Note: Keep in mind that it is not required for all selections below to be met. If <u>one</u> of the selections below is met, the assessor is required to complete Part 2 and beyond.

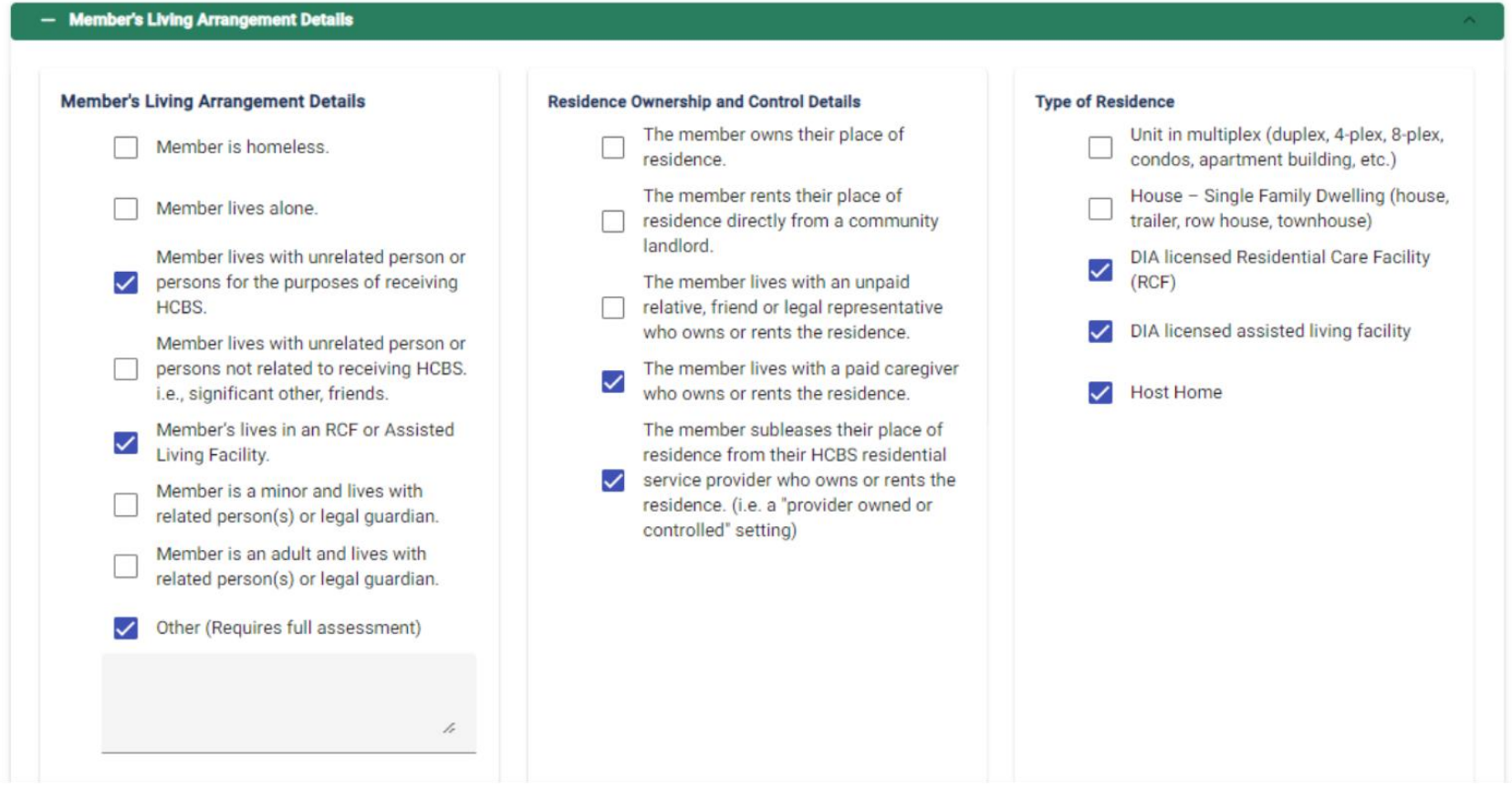

### Selections that trigger Part 2 and beyond

#### Member Living Arrangement Questions

Note: Keep in mind that it is not required for all selection below to be met. If any one of the question below is answered as "Yes", the assessor is required to complete Part 2 and beyond.

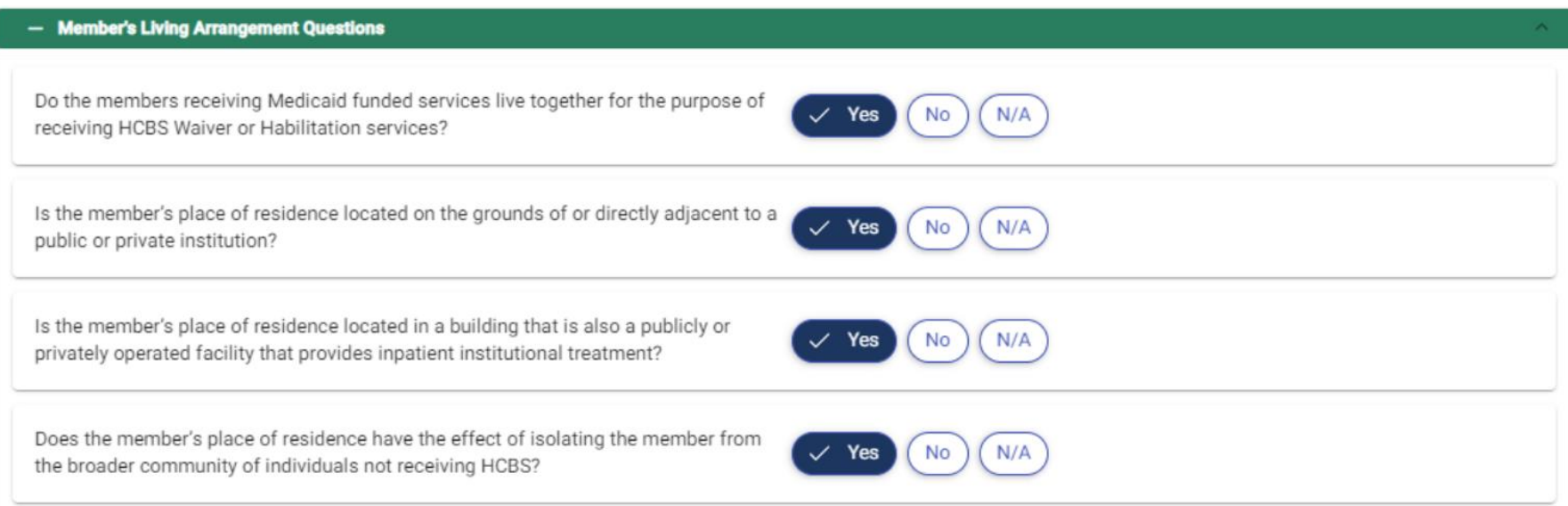

### Selections that **WON'T** trigger Part 2 and beyond

#### Member Living Arrangement Details

Note: Keep in mind that if any of the selection below are checked then user is not required to do part 2 and beyond. The selection below will take precedence over any other selection that the assessor has chosen.

If "Other" (Doesn't require full assessment) is checked, it is required for you to enter the description in the text field.

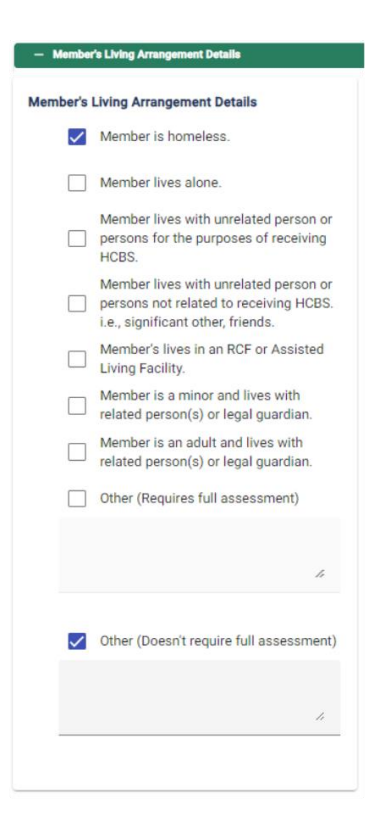

# Step 8: Assess Member's Choice

Use the questions below to assess the member's place of residence for compliance with the HCBS Settings Rule.

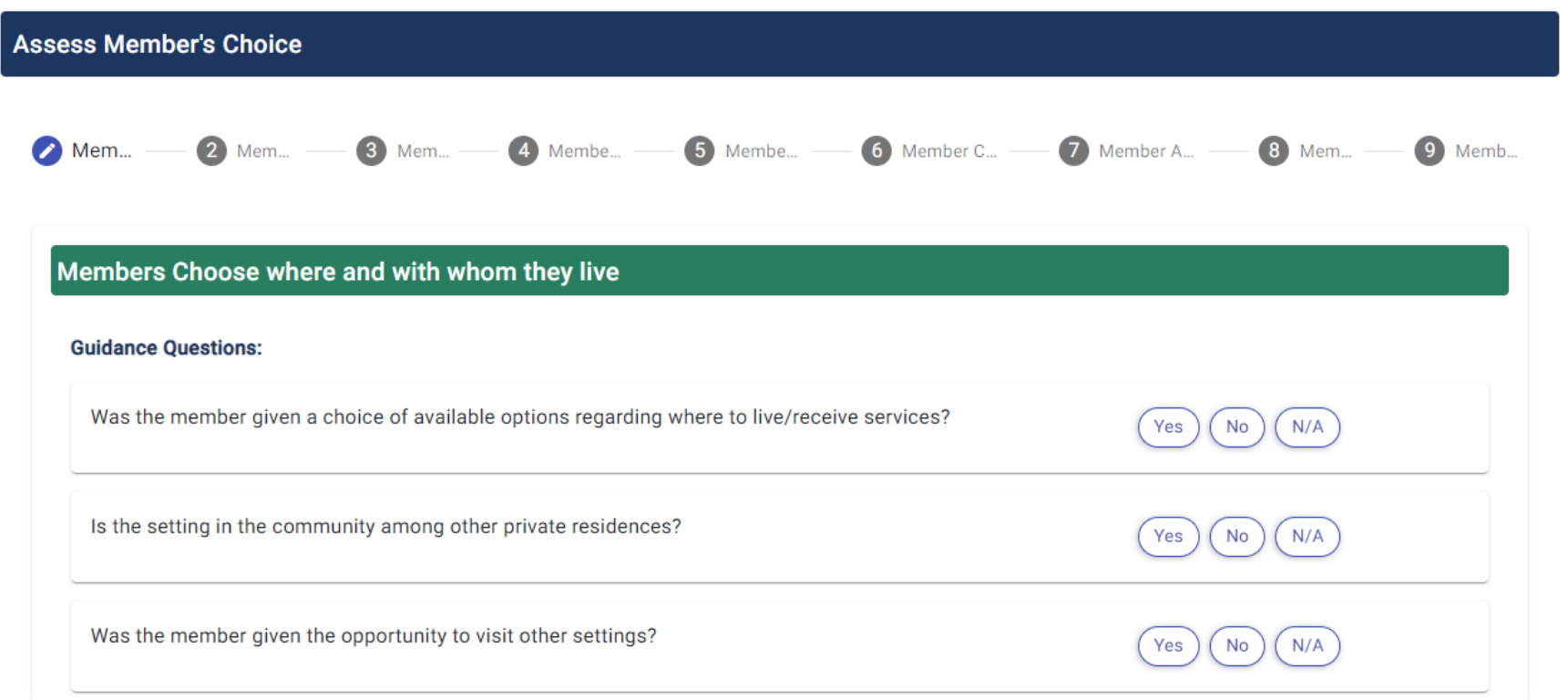

# Requirements to Complete Part 3

The purpose of Part 3 is to summarize responses in Part 2, determine overall compliance, and assist in developing appropriate remediation.

If "No" is selected for any of the Main Questions on Part 2, then Part 3 will be required

## PART 3: COMPLIANCE DETERMINATION

#### ■ Part 3 focuses on:

- if the member is integrated into their community.
- if the residential setting optimizes the member's autonomy and independence.
- if any limitations, modifications, or restrictions are supported by the member's assessed needs and justified in the person-centered service plan.

#### Step 9: Compliance Determination

Based on answers in step 8, answer Yes or No to the following statements. If a No response is indicated for one or more of the items below, Part 4 must be completed, and the Residential Assessment will be flagged for follow-up and assurance that remediation plans are effectively carried out.

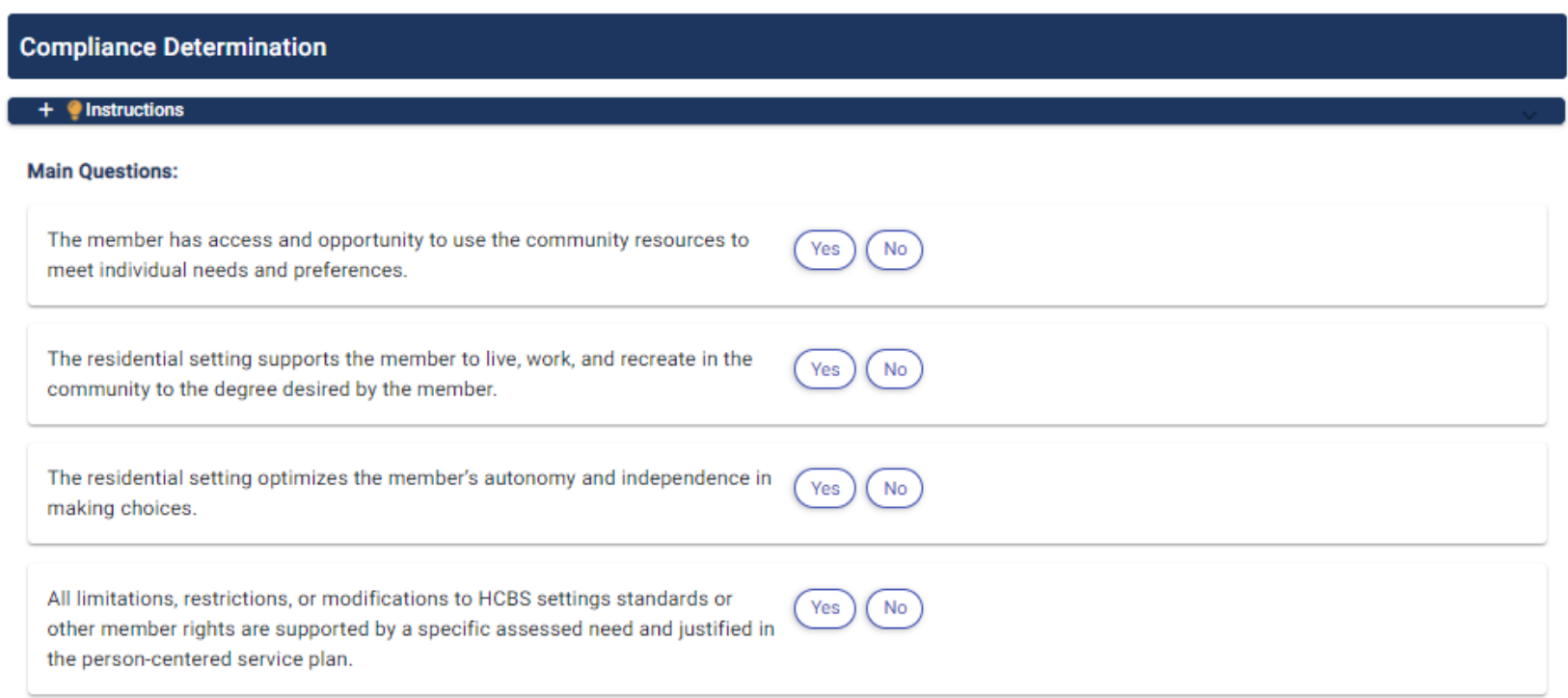

# Reference: Requirements to Complete Part 4

If you find something during the Residential Assessment that needs to be addressed or fixed in some way, the remediation section gives you a place to document what will be done to resolve the issue and reduce the likelihood for it to happen again in the future.

If "No" is selected for any of the Main Questions on Part 3, then Part 4 will be required

### PART 4: REMEDIATION

"Remediation" means the action that will be taken when something needs changed or "fixed".

- The goal is to resolve any immediate issues and to prevent or reduce the likelihood that the issue will reoccur.
- Remediation may be the responsibility of:
	- the case manager and/or
	- the Interdisciplinary Team (IDT) and/or
	- the HCBS Residential Provider
- Case managers have an essential role in ensuring remediation of identified issues is completed.
- Potential remediation may include:
	- ◼ changes to a member's person-centered plan, including applicable behavioral intervention plans.
	- review of restrictive interventions for continued necessity.
	- the addition of or changes to services, providers, assistive devices, or equipment to enhance a person's independence and autonomy in their living environment.
- The Residential Assessment application remediation section provides a way to document the identified issues and the path for fixing them.

# Step 10: Remediation

Select the type of remediation that was or will be taken to remediate non-compliance with HCBS settings requirements in the member's residential service setting. Check all that apply. Then, in the space provided describe steps that are being taken. Description is required.

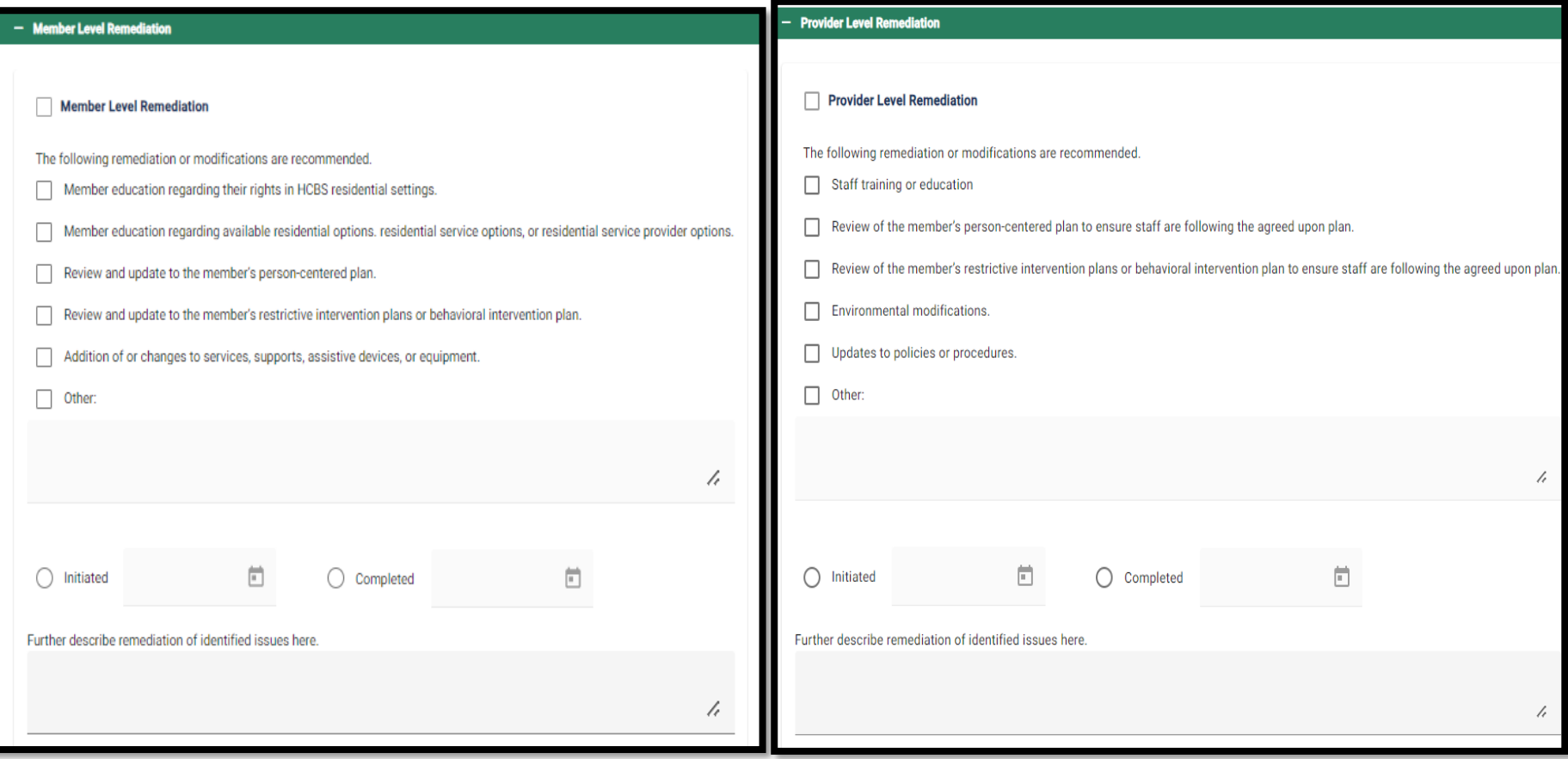

## Step 11: Review and Submit

Review the assessment and select Submit.

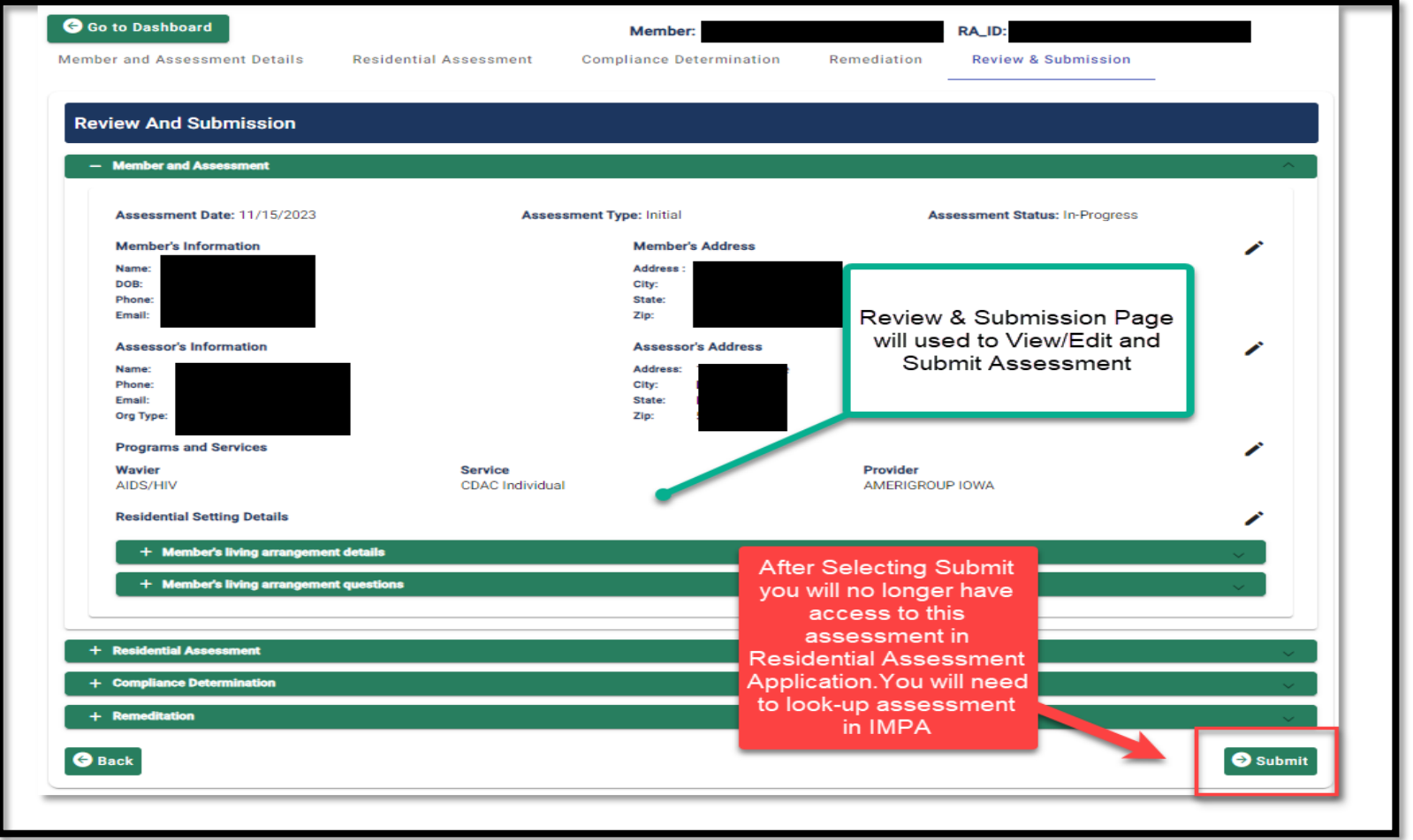

# Additional Information:

# Abbreviations

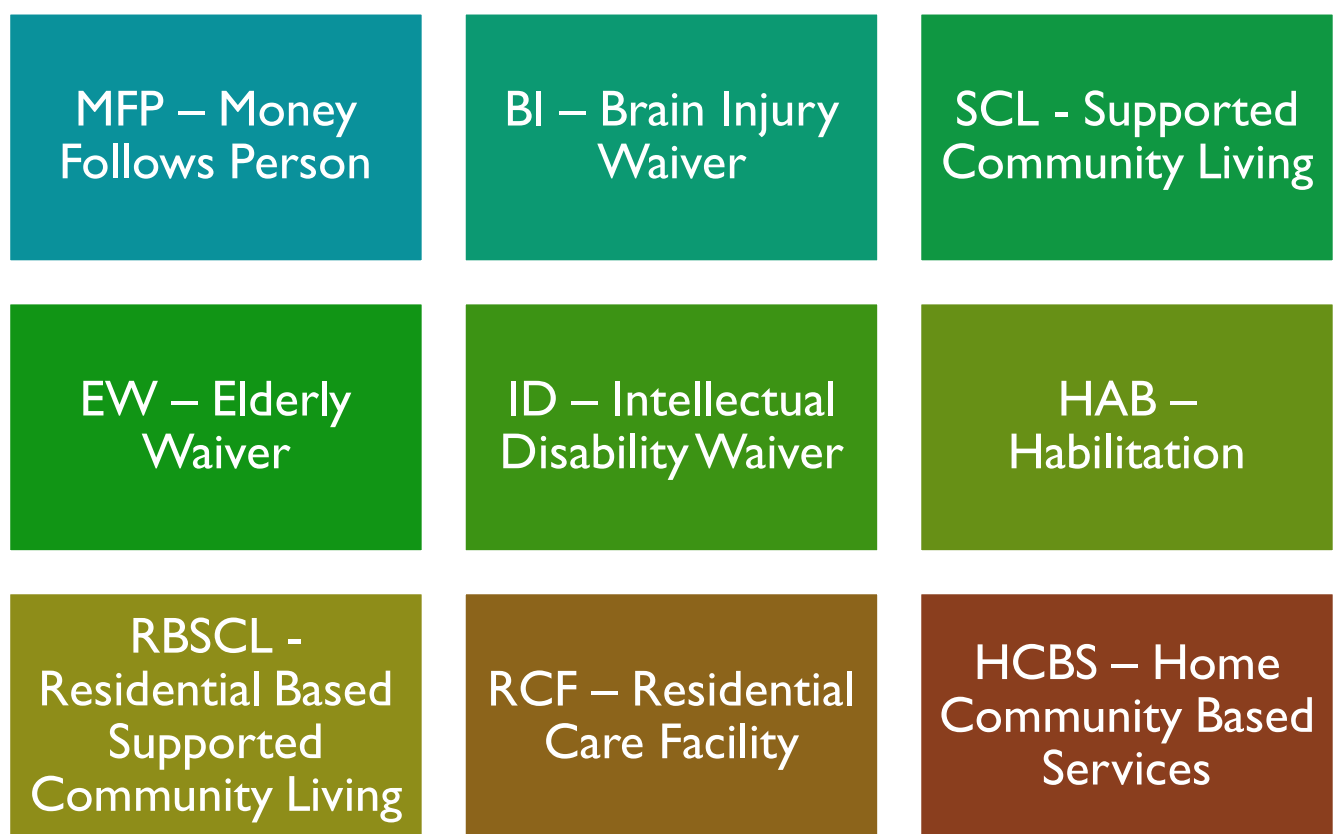

## Role Descriptions

- Administrator: Add user roles for your group. This role should be limited to one or two persons within your organization that manages staff security access.
- Assessor: View, Assess, and Print Assessments (Assessor can see Assessments for that Group)
	- Create Create New Assessment Button is visible
	- Search Assessor can search active assessments
	- Select Ability to Select assessment and review
	- Cancel Cancel before assessment is complete at the Dashboard. User can only cancel their own assessment.
	- Edit Modify previously created assessment. Doesn't apply for submitted or completed.
- **E** Reviewer: View, Print, View Docs (Reviewers can see Assessments for that Group)
	- Search Can only search active assessments
	- Select Ability to Select assessment and review
- Specialist: View, Assess, Print, View Docs and Delete (Superusers, has access to everything)
	- $\blacksquare$  Search Can search all assessment
	- Select Ability to Select assessment and review
	- Edit Modify previously created assessment. Only remediation section can be edited.
	- Cancel Cancel before assessment is complete at the Dashboard
	- Delete After Assessment is submitted this role can delete assessment

# Support Needed:

For issues related to IMPA Residential Assessment application access, please email [IMPASupport@dhs.state.ia.us](mailto:IMPASupport@dhs.state.ia.us)

For policy or business-related questions please email [HCBSwaivers@dhs.state.ia.us](mailto:HCBSwaivers@dhs.state.ia.us)